# **JAVIS APPLI** インストール手順書(アドイン版) (Word2010 版)

#### 特定非営利活動法人 日本視覚障がい情報普及援協会

Japan Association for the Visually-impaired Information Support

### 日次 しゅうしょう しゅうしょう しゅうしょう

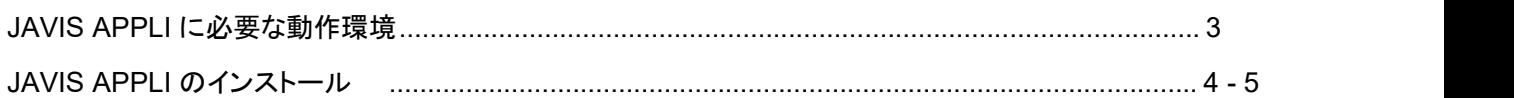

## **JAVIS APPLI** に必要な環境

JAVIS APPLI を使用するには、ハードウェアや OS がここで紹介する要件に適合している必要があります。

JAVIS APPLI のインストールを行う前に、現在使用している環境をチェックしておきましょう。

### **JAVIS APPLI** に必要な動作環境

JAVIS APPLI に必要な動作環境は次のとおりです。

#### 動作環境

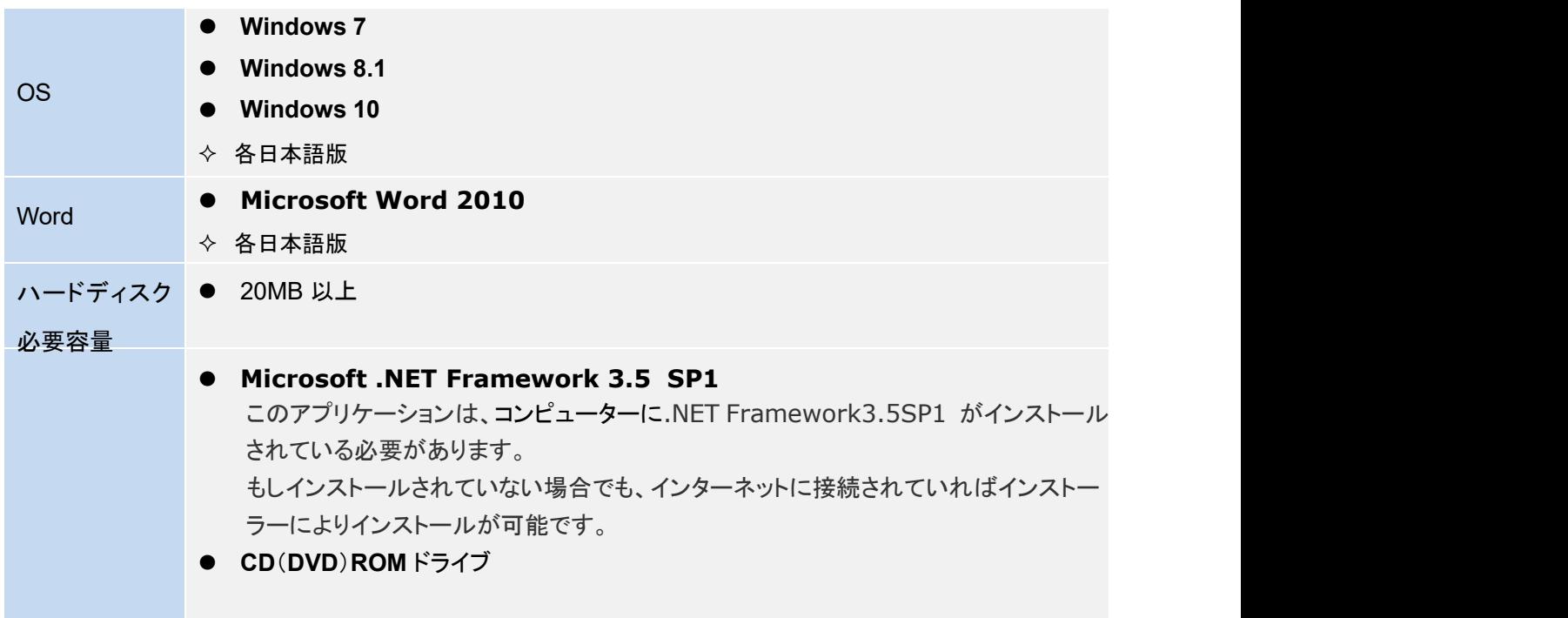

### **JAVIS APPLI** のインストール

JAVIS APPLI をインストールする手順を紹介します。インストールするには、開いている Word 文書ファイルを すべて閉じてください。

#### **JAVIS APPLI** をインストールするには

JAVIS APPLI は CD-ROM からのインストールになりますが、PC に導入している Word バージョンにあったもの をインストールする必要があります。インストールするには、はじめにパソコンの管理者権限でログインします。 続いて、「JAVIS Applilコフォルダにある「setup.exe]ファイルをインストールしてください。

(注意) 管理者権限によるインストールはセキュリティ上各ユーザーアカウントへは反映しませんので、必要に 応じて各ユーザーアカウントごとにインストールしてください。

#### ●JAVIS APPLI のインストール方法

ダウンロードしたフォルダ

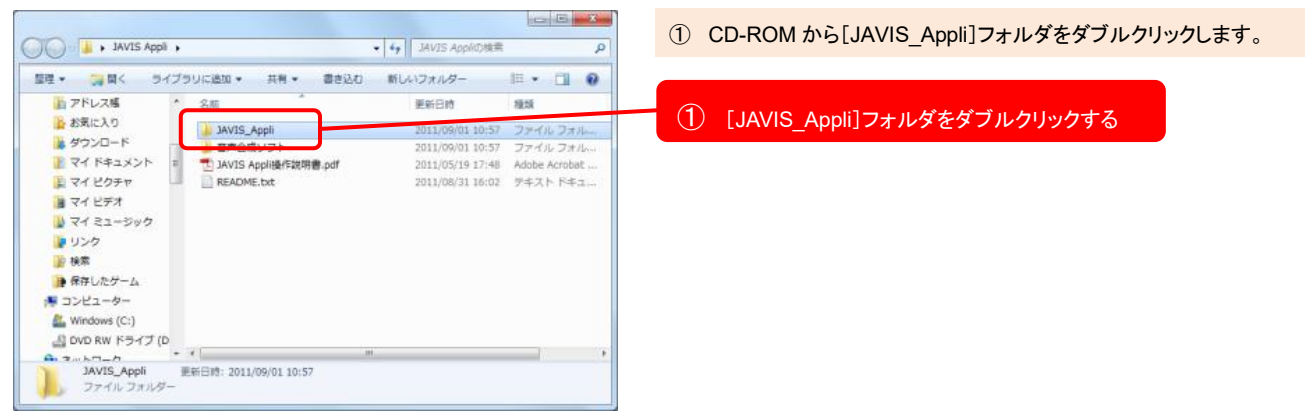

インストール フォルダ画面

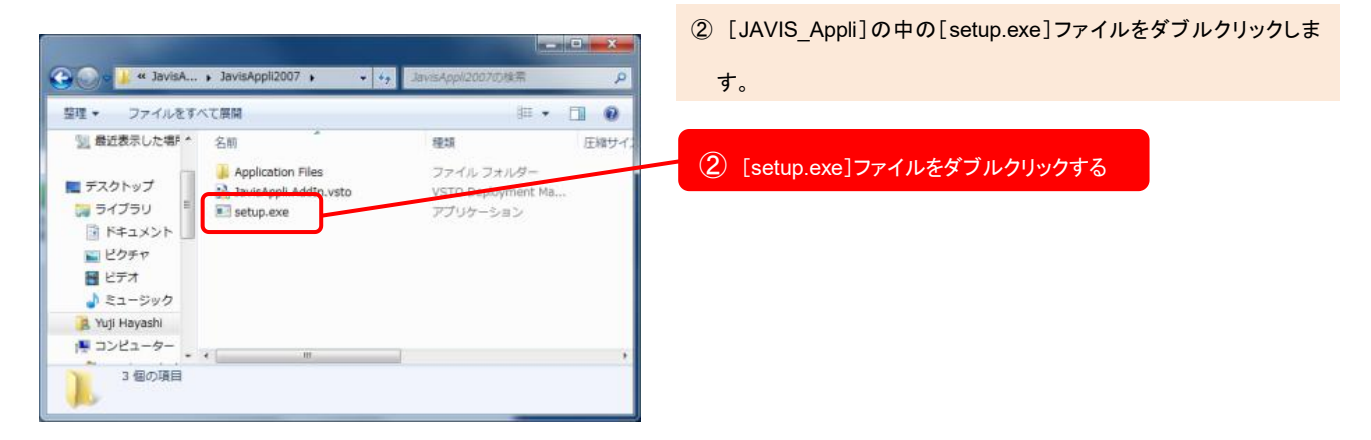

#### コンポーネントのインストール画面

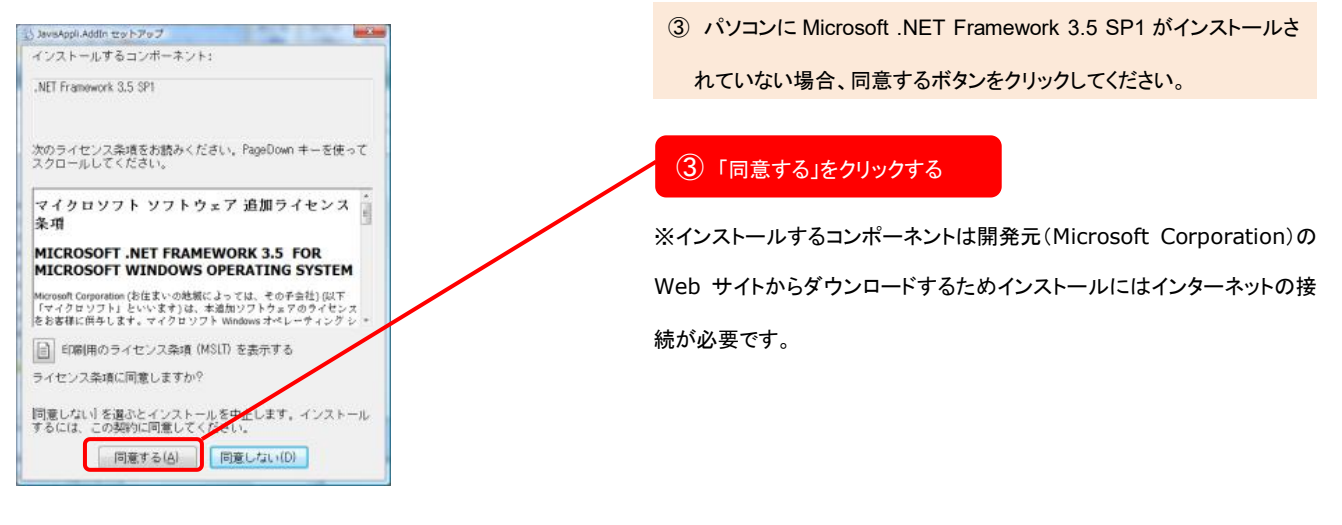

インストールの画面

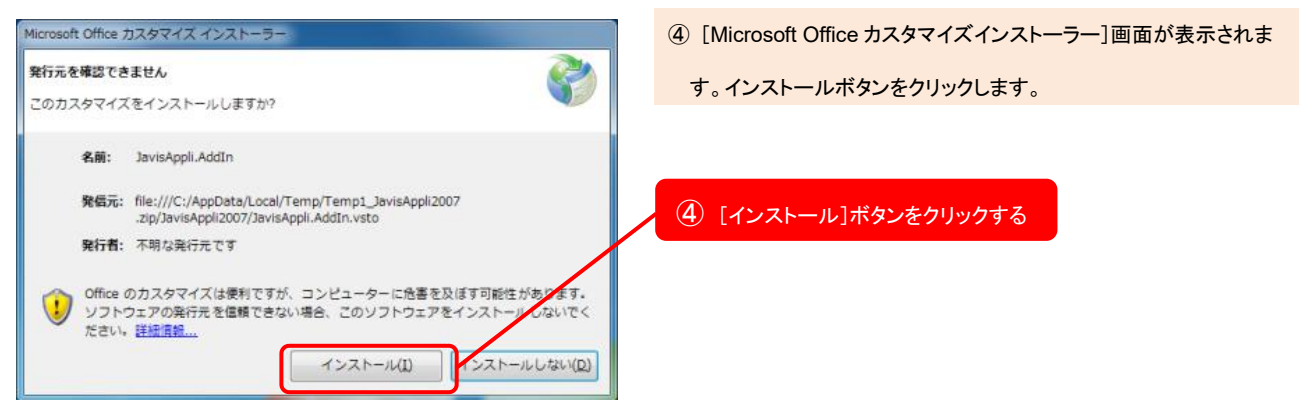

インストール完了画面

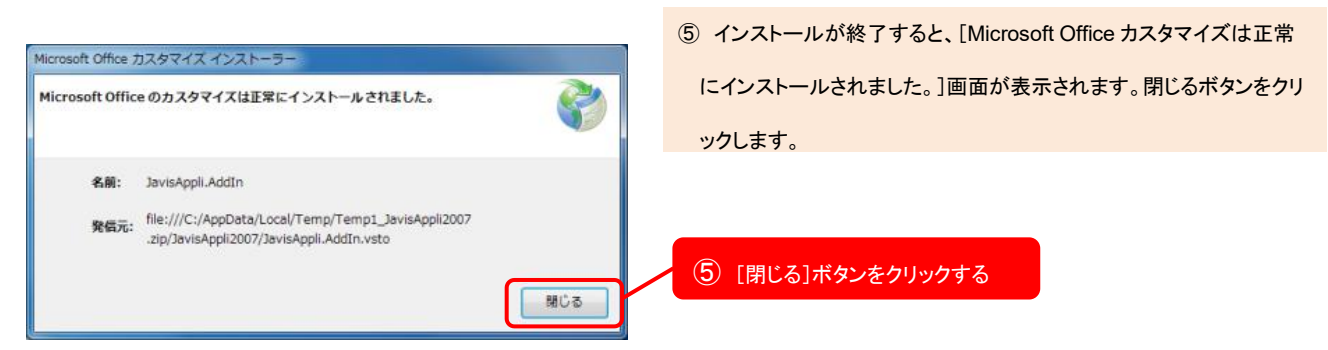

※インターネットに接続できない環境の際は、CD-ROM 内の[ms] というフォルダを開きインストール が必要なコンポーネント(Microsoft .NET Framework 3.5 SP1 は[net35SP1]、Visual Studio 2010 Tools for Office Runtime は[vsto40]) を選び、32 ビット版 OS は[x86]、64 ビット版 OS は[x64]とい うフォ ルダを開き、各 2 個の exe ファイルをクリックしてインストールを行ってください。